# **Race Result – How to use Result Kiosk**

*Synopsis: Race Result can produce certificates on demand for either self-service or assisted use. "Certificate" is a generic term for a document that usually fits on a single page and includes information pertaining to a single participant. Commonly, certificates will be printed onto A4 paper or, for result tickets, more efficiently by using a receipt ticket printer such as the Epson TMT88.*

*"Result Kiosk"is the newer, browser -based successor to the older, Windows-based "Certificate Terminal".*

## *Pre-requisites:*

- *1. You require a Race Result logon and have been given access to the event.*
- *2. You must have downloaded and installed the Race Result software onto your laptop or PC. You can download this at : https://www.raceresult.com/en-uk/software/download.php*
- *3. Certificate/Ticket design must have been completed and grouped into one or more Certificate Sets.*
- *4. You need a good internet connection for Result Kiosk to work well. This is necessary for you to connect to the RR server in the first place and also when using the Kiosk to produce certificates during the event. A flaky connection may result in crashes and restarting the application. An alternative is to checkout the event to your laptop but, in most instan ces, this will not be practical.*
- *5. For the Kiosk application to run correctly and to communicate with your printer, you MUST have the RR "Local Adapter" program running in the background. The link to this is not obvious and you need to find it using the Windows search option (tip: create a desktop icon). See separate "How-to" for help on starting Local Adapter.*

# *Start the Result Kiosk Application*

- 1. From your PC or Laptop, logon to Race Result and select the event.
- 2. Select the "Tools" tab, then "Result Kiosk".

# *Define Certificate Terminal settings (skip this if already set)*

- 1. Click on the "Settings" option.
- 2. For the server name, enter <events.raceresult.com>. Then click OK.
- 3. Enter your Race Result Logon Id and password + OK.
- 4. Select the correct event by clicking on it.
- 5. The Certificate Terminal Settings window should now appear. If you have previously used this, the settings should default. Otherwise you will have to enter them yourself.

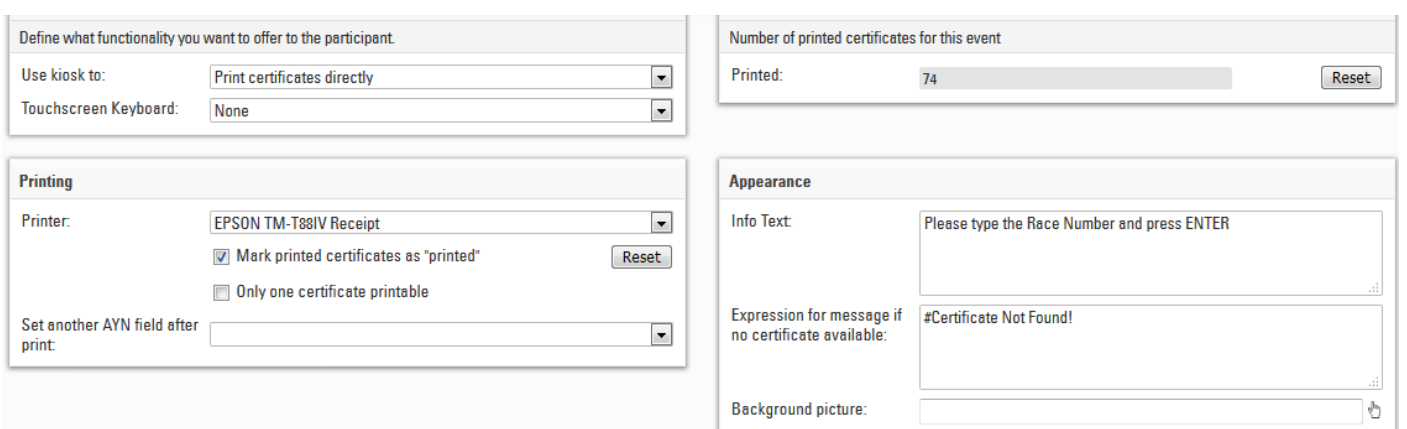

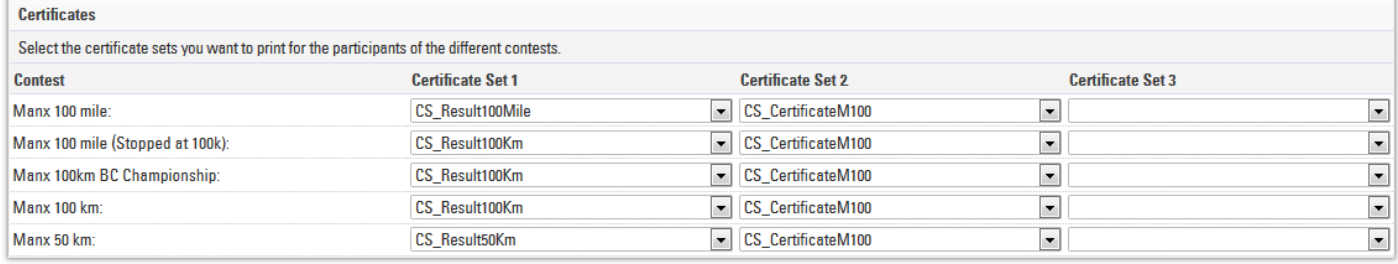

# Suggested Settings – Top panels

- Use kiosk to = Print certificates directly
- $\blacksquare$  Touchscreen keyboard = None
- $\blacksquare$  Printer = Select your printer
- Mark printed certificates as "printed" = Checked
- Only one certificate printed = Unchecked
- Set another AYN after print = Blank (unless you have good reason for setting a user-defined flag)
- $\blacksquare$  Info text = as example
- $\blacksquare$  Not found expression = as example
- Background picture = Leave blank

### Suggested Settings – Bottom panel

- For each Contest, you need to define which Certificate Set is to be printed: The selection depends very much on your event and you should choose which certificates are appropriate.
- If you want to produce 2 or 3 certificates at a time, then you should enter the certificate set names in the Certificate Set 2 & 3 boxes as appropriate.

When you have completed the settings, click the <Save> button (blue icon top-left).

#### *Using Result Kiosk*

Select "Start" from the LHS panel. Then the blue "Start Kiosk" button. The kiosk will then open in a new window. Click OK to start in full-screen mode.

Simply type the race number of the participant and press <Enter>. The Certificate(s) should then be printed.

Alternatively, you can use a tag scanner plus software to scan the RR tag – which eliminates the need to type the number manually.

To exit the Result Kiosk, press <escape> and then close the browser tab/window.